### Copyright©2008 All Right Reserved - Printed in China

#### Q1458/Q1580 Notebook Bedienungsanleitung

Originalausgabe: 2009/06

Diese Bedienungsanleitung hilft Ihnen bei der Einrichtung und Verwendung Ihres neuen Notebooks. Die Informationen in dieser Bedienungsanleitung wurden sorgfältig auf ihre Genauigkeit überprüft und können ohne vorherige Ankündigung geändert werden.

Keine Teile dieser Bedienungsanleitung dürfen ohne vorherige schriftliche Erlaubnis reproduziert, in einem Retrieval-System gespeichert, oder auf irgendeine Weise, sei es elektronisch, mechanisch, als Fotokopie oder Aufzeichnung noch sonst irgendwie, übertragen werden.

Warenzeichen

Die in diesem Dokument verwendeten Produktnamen dienen nur Identifizierungszwecken und können Warenzeichen ihrer jeweiligen Firmen sein.

Microsoft®, MS-DOS, Windows® und Windows® Sound System sind Warenzeichen der Microsoft Corporation.

Intel®, Centrino™, Centrino Duo™, Pentium® M, Banias, Calexico sind Warenzeichen der Intel Corporation.

Sonud Blaster, Sound Blaster Pro sind Warenzeichen von Creative Technology.

Alle weiteren Marken- oder Produktnamen, die in dieser Bedienungsanleitung angeführt sind, sind Warenzeichen oder eingetragene Warenzeichen ihrer jeweiligen Firmen.

## **Sicherheitshinweise**

Beachten Sie bitte die Sicherheitsrichtlinien, um sich selbst und Ihr Notebook zu schützen.

Bei Verwendung Ihres Q1458/Q1580 Notebooks

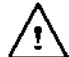

VORSICHT: Verwenden Sie Ihren tragbaren Computer nicht über längere Zeit, wenn sich seine Unterseite auf Ihrem Körper befindet. Bei längerem Betrieb kann die Unterseite heiß werden. Bei längerem Hautkontakt kann es zu Unbehaglichkeiten oder einer Verbrennung kommen.

- Versuchen Sie nie, Ihr Notebook selbst zu warten. Befolgen Sie die Installationsanleitungen immer genau.
- Tragen Sie eine Batterie nicht in einer Kleidertasche, Handtasche oder einem anderen Behälter, in dem Metallgegenstände (beispielsweise Autoschlüssel) zu einem Kurzschluß der Batterieklemmen führen können. Der daraus resultierende Strom kann extrem hohe Temperaturen erzeugen und zu Hautverbrennungen führen.
- Achten Sie darauf, dass sich keine Gegenstände auf dem Stromkabel des Netzteils befinden und dass dieses Kabel so verlegt ist, dass man nicht darüber stolpern bzw. darauf treten kann.
- Achten Sie bei Verwendung des Notebooks bzw. beim Laden der Akkubatterie darauf, dass sich das Netzteil an einem gut belüfteten Ort befindet, etwa auf einem Tisch oder auf dem Boden. Decken Sie das Netzteil nicht mit Papieren oder anderen Gegenständen ab, die die richtige Belüftung behindern können. Verwenden Sie das Netzteil auch nicht, wenn es sich in einer Tragetasche befindet.
- Stecken Sie keine Gegenstände in die Belüftungsschlitze Ihres Computers. Anderenfalls kann es zu einem Kurzschluss und dadurch zu einem Brand oder Stromschlag kommen.
- Verwenden Sie nur das Netzteil und die Batterien, die von Ihrem Notebook-Hersteller mitgeliefert wurden. Bei Verwendung einer

anderen Batterie bzw. eines anderen Netzteils erhöht sich das Risiko eines Brandes oder einer Explosion.

- Falsch eingelegte Batterien können zu einer Explosion führen.
- Verwenden Sie nur die gleiche oder einem vom Hersteller empfohlene gleichwertige Batterie.
- Entsorgen Sie verbrauchte Batterien entsprechend den Anleitungen des Herstellers.
- Bevor Sie Ihr Notebook an das Stromnetz anschließen, vergewissern Sie sich, dass die Nennspannung des Netzteils mit der Netzspannung an Ihrem Wohnort übereinstimmt.
	- *- 115 V/60 Hz in den meisten Ländern Nord- und Südamerikas und einigen Ländern im Fernen Osten, wie Südkorea und Taiwan.*
	- *- 100 V/50 Hz in Ostjapan und 100 V/60 Hz in Westjapan.*
	- *- 230 V/50 Hz in den meisten Ländern Europas, des Mittleren und des Fernen Ostens.*
	- *• Falls Sie ein Verlängerungskabel mit Ihrem Netzteil verwenden, vergewissern Sie sich, dass der gesamte Amperer-Nennwert aller Geräte, die in das Verlängerungskabel eingesteckt sind, seine Gesamtkapazität nicht überschreitet*
- Wenn Sie die Batterie aus Ihrem Notebook nehmen möchten, schalten Sie Ihr System zuerst aus, trennen Sie das Netzteil vom Stromnetz ab, und entfernen Sie erst dann die Batterie.
- Um das Risiko eines Stromschlags zu vermeiden, vermeiden Sie Folgendes während eines Gewitters: Anschließen/Abtrennen von Kabeln, Durchführung von Wartungsarbeiten oder der Konfiguration dieses Geräts.
- Werfen Sie Batterien nicht ins Feuer, da sie dabei explodieren könnten.
- Wenden Sie sich an die örtliche zuständige Behörde für Hinweise zur Entsorgung der Batterie.

I

- Geben Sie bei Flugreisen Ihr Notebook nicht als Fluggepäck auf. Sie können Ihr Notebook durch ein Durchleuchtungsgerät laufen lassen, doch nie durch einen Metalldetektor. Falls Ihr Notebook von Hand untersucht wird, sollten Sie immer eine geladene Batterie bereit haben, für den Fall, dass Sie aufgefordert werden, das Notebook einzuschalten.
- Falls Sie beim Reisen die Festplatte aus Ihrem Notebook ausbauen, wickeln Sie sie in ein Stück Tuch oder Papier ein. Falls Ihre Festplatte von Hand untersucht wird, werden Sie ggf. gebeten, sie in das Notebook einzusetzen. Sie können Ihre Festplatte durch ein Durchleuchtungsgerät laufen lassen, doch nie durch einen Metalldetektor.
- Legen Sie das Notebook beim Fliegen nie in die Gepäckablage über den Sitzen, wo es sich sehr leicht hin und her bewegen kann. Lassen Sie Ihr Notebook nicht fallen, und schützen Sie es vor Stößen.
- Schützen Sie die Batterie und die Festplatte des Notebooks vor Umweltgefahren, wie Staub, Schmutz, Nahrungsmitteln, Flüssigkeiten, extreme Temperaturen und direkte Sonnenbestrahlung.
- Wenn Sie Ihr Notebook an Umgebungen mit großen Temperatur- oder Luftfeuchtigkeitsunterschieden verwenden, kann sich Kondensation auf oder in dem Notebook bilden. Um eine Beschädigung Ihres Notebooks zu vermeiden, warten Sie bitte so lange, bis alle Flüssigkeit verdunstet ist, bevor Sie das Notebook in Betrieb nehmen.
- *ANMERKUNG: Wenn Sie Ihr Notebook von einem kalten an einen warmen Ort bringen oder umgekehrt, warten Sie ausreichend lange, bis es sich an die neue Umgebung angepasst hat, bevor Sie es einschalten.*
- Fassen Sie das Netzkabel beim Abziehen immer am Stecker und nie am Kabel selbst an. Ziehen Sie den Stecker dabei gerade heraus, um die Steckerstifte nicht zu verbiegen. Achten Sie vor dem Einstecken auch darauf, dass die Steckerstifte richtig ausgerichtet sind.
- Bevor Sie Ihr Notebook reinigen, schalten Sie es aus, ziehen Sie den Netzstecker ab, und entfernen Sie die Batterien.
- Gehen Sie mit den Innenteilen vorsichtig um. Wenn Sie ein Teil entfernen, fassen Sie es bitte am Rand an, nicht aber an den Anschlussstiften (z. B. das Speichermodul).

Wenn Sie Ihre Telefongeräte verwenden, sollten Sie immer die Sicherheitshinweise befolgen, um einen Brand, einen Stromschlag oder Körperverletzungen zu vermeiden. Zu diesen Anleitungen gehören:

- Verwenden Sie dieses Produkt nicht in der Nähe von Wasser, etwa neben einer Badewanne, einem Waschbecken, einer Küchenspüle, nassen Kellern oder einem Schwimmbecken.
- Verwenden Sie schnurlose Telefone nicht während eines Gewitters, da der Blitzeinschlag zu einem Stromschlag führen kann.
- Verwenden Sie das Telefon nicht, um ein Gasleitungsleck zu melden, falls es sich im Leckbereich befindet.

#### WARNUNG: Außerkraftsetzung der Garantie

- Falls Sie nicht sachgemäß mit der Batterie umgehen, besteht Explosionsgefahr. Achten Sie darauf, immer die gleiche oder eine gleichwertige Ersatzbatterie zu verwenden.
- Entsorgen Sie verbrauchte Batterien entsprechend den Anleitungen des Herstellers.
- Beachten Sie bitte, dass Discs mit Rissen oder Kratzern bzw. minderwertige Discs das optische Laufwerk beschädigen und die Daten auf der Disc korrumpieren können. Derartige Discs können zerbrechen, während sie sich im optischen Laufwerk mit hoher Geschwindigkeit drehen. In diesem Fall kann die Produktgarantie außer Kraft gesetzt werden.

#### **Behördliche Hinweise FCC-Hinweis**

Dieses Gerät wurde getestet und entspricht den Grenzen eines Digitalgeräts der Klasse B, gemäß Teil 15 der FCC-Verordnungen. Diese Grenzen sind so vorgesehen, dass sie einen ausreichenden Schutz gegen schädliche Störungen bei der Installation in einem Wohnbereich bieten.

Alle am Gerät vorgenommenen Änderungen und Modifikationen können die Erlaubnis des Benutzers, dieses Gerät zu bedienen, aufheben. Dieses Gerät erzeugt, verwendet und strahlt Radiofrequenzenergie aus. Falls es nicht in Übereinstimmung mit den Anweisungen verwendet wird, kann es die Radiokommunikationen beeinträchtigen. Jedoch besteht keine Garantie, dass bei einer bestimmten Installation keine Störungen auftreten. Falls dieses Gerät den Radio- oder Fernsehempfang beeinträchtigt, was sich leicht feststellen lässt, indem Sie das Gerät einfach aus- und dann erneut einschalten, können Sie diese Störung beheben, indem Sie eine oder mehrere der folgenden Maßnahmen treffen:

- Richten Sie die Empfangsantenne anders aus, bzw. stellen Sie sie an einen anderen Ort.
- Erhöhen Sie den Abstand zwischen dem Gerät und dem Empfänger.
- Schließen Sie das Gerät an eine andere Steckdose an als die, an die der Empfänger angeschlossen ist.
- Wenden Sie sich an Ihren Fachhändler oder einen erfahrenen Radio-/TV-Techniker.
- Alle externen Kabel, die für den Anschluss an dieses Gerät verwendet werden, müssen abgeschirmt sein. Hinweise zu den Kabeln, die für den Anschluss von PCMCIA-Karten verwendet werden, entnehmen Sie dem Handbuch

oder der Installationsanleitung für das Sonderzubehör.

#### **Federal Communications Commission (FCC) TEIL 68 Warnung**

Dieses Gerät entspricht Teil 68 der FCC-Verordnungen. An der Unterseite des Computers befindet sich ein Aufkleber, der, unter anderem, Informationen zur FCC-Registrierungsnummer und der Ringer Equivalence Number (Rufäquivalenzzahl) (REN) für dieses Gerät angegeben sind. Auf Anforderung müssen Sie diese Informationen Ihrer Telefongesellschaft mitteilen. FCC Teil 68 Registrierungsnummer: 6CTTAI - 25876 - FB - E

#### **REN: 0,8B**

Die Rufäquivalenzzahl (REN) ist praktisch zur Bestimmung der Anzahl der Geräte, die an Ihr Telefon angeschlossen werden können, damit diese Geräte noch klingeln, wenn Ihre Nummer angerufen wird. In den meisten, aber nicht in allen Gebieten sollte die Rufäquivalenzzahl (REN) 5,0 nicht übersteigen. Um sich über die Anzahl der Geräte, die entsprechend der Rufäquivalenzzahl (REN) an Ihre Leitung angeschlossen werden können, informieren zu lassen, sollten Sie Ihre örtliche Telefongesellschaft anrufen.

Falls Ihr Modem den Betrieb des Telefonnetzes beeinträchtigt, hat Ihre örtliche Telefongesellschaft das Recht, Ihren Telefondienst vorübergehend zu sperren. Wenn möglich, werden Sie im Voraus davon in Kenntnis gesetzt. Sollte eine vorherige Benachrichtigung jedoch unpraktisch sein, so werden Sie so bald wie möglich benachrichtigt. Sie werden darüber informiert, dass Sie eine Beschwerde bei der FCC einreichen können.

Ihre Telefongesellschaft kann Änderungen an ihren Einrichtungen, Geräten, Betriebsweisen oder Verfahren durchführen, die den richtigen Betrieb Ihres Geräts beeinträchtigen können. Falls Ihre Telefongesellschaft derartige Veränderungen vornimmt, werden Sie im Voraus darüber informiert, um rechtzeitig für ununterbrochenen Telefondienst sorgen zu können.

## **CE-Anmerkung (Europäische Union)**

Dieses Symbol CE zeigt an, dass das Notebook Q1458/576 die Verordnungen der EMV-Richtlinie und der Niederspannungsrichtlinie der Europäischen Union erfüllt. Dieses Symbol zeigt an, dass dieses Notebook die Verordnungen der EMV-Richtlinie und der Niederspannungsrichtlinie der Europäischen Union erfüllt. Dieses Symbol zeigt auch an, dass das W451U die folgenden technischen Normen erfüllt:

- EN 55022 "Beschränkungen und Methoden zum Messen der Radiointerferenz von Informationstechnologiegeräten".
- EN 55024 Informationstechnologiegeräte Immunitätscharakteristiken – Grenzwerte und Messmethoden".
- EN 61000-3-2 "Elektromagnetische Verträglichkeit (EMV) – Kapitel 3: Grenzwerte – Abschnitt 2: Grenzwerte zu den Oberschwingungsstromemissionen (Geräteeingangsstrom bis zu und einschließlich 16 A pro Phase)"
- EN 61000-3-3 "Elektromagnetische Verträglichkeit (EMV) – Kapitel 3: Grenzwerte – Abschnitt 2: Grenzwerte zu den Spannungsschwankungen und Flimmern in Niederspannungs-Versorgungssystemen für Geräte mit Nennstrom von bis zu und einschließlich 16 A"
- EN 60950 "Sicherheit von Informationstechnologiegeräten"

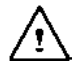

HINWEIS: Die Emissionsanforderungen gemäß EN 55022 sehen zwei Klassifizierungen vor.

- Klasse A regelt den kommerziellen Gebrauch.
- Klasse B regelt den Gebrauch im Wohnbereich.

BSMI-Anmerkung (nur Taiwan) Die meisten Notebooks werden vom Büro für Normen, Meteorologie und Inspektion (MSMI) als Informationstechnologiegeräte (ITE) der Klasse B eingestuft.

R32323

Das obige Symbol muss am Gerät angebracht werden, um anzuzeigen, dass die BSLMI-Norm erfüllt ist.

CCC-Anmerkung (nur China) • Nur für Q1458

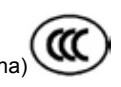

**German**

IV

Auf Geräte der Klasse A muss sich der folgende Warnhinweis neben dem Verordnungsaufkleber befinden:

Warnung: Dies ist ein Produkt der Klasse A. Bei Heimgebrauch kann dieses Produkt zu Radio- und Funkstörungen führen, in welchem Fall der Benutzer aufgefordert werden kann, geeignete Gegenmaßnahmen zu treffen.

Vorsicht:Das Gerät sollte bei einer Umgebungstemperatur von unter 35 °C betrieben werden.

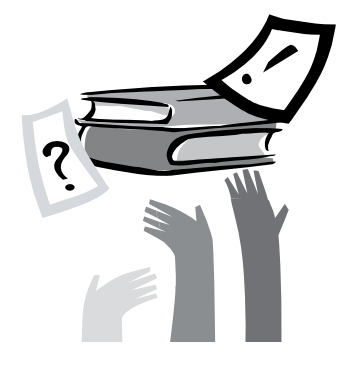

## **Vorwort**

Herzlichen Glückwunsch zum Erwerb Ihres Notebooks! Ihr neues Notebook enthält die innovativsten Merkmale, die in der Notebook-Technologie anzutreffen sind. Es verbindet die neuesten ergonomischen Erkenntnisse mit ausgeklügelter Architektur und bietet Ihnen einen Computer, der kompakt, leistungsstark und benutzerfreundlich ist. Dieses Notebook, das für eine Reihe von allgemeinen, geschäftlichen und persönlichen Produktivitätsanwendungen vorgesehen ist, ist eine ideale Wahl für das Büro, zu Hause und unterwegs.

Diese Bedienungsanleitung enthält alle Informationen, die erforderlich sind, um Ihr Notebook einzurichten und in Betrieb zu nehmen.

V

#### Q1458 / Q1580 NOTEBOOK-SERIE BEDIENUNGSANLEITUNG

# **Inhalt**

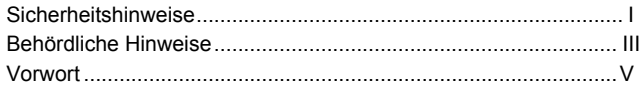

### Kapitel 1 Allgemeine Bedienung

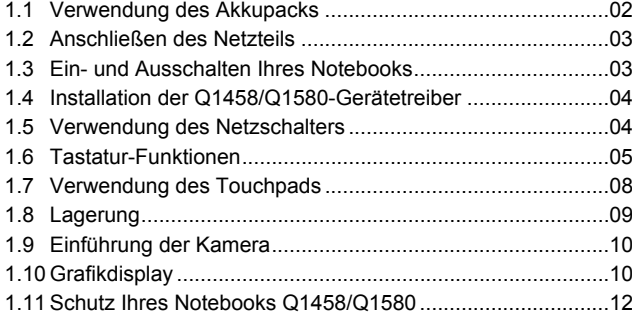

## Kapitel 2 Anschließen von Peripheriegeräten

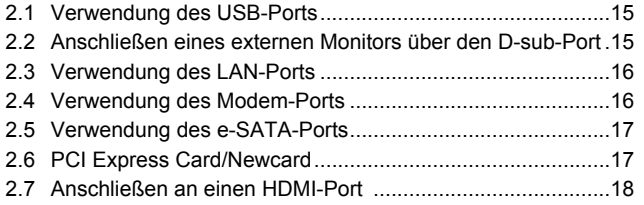

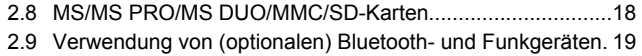

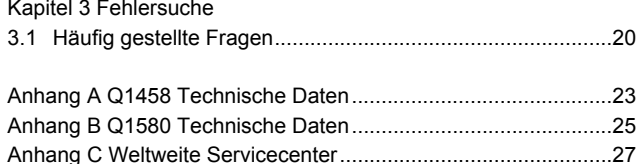

 $\overline{v}$ 

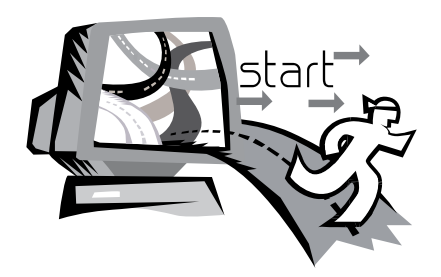

## **Kapitel 1 Allgemeine Bedienung**

Dieses Kapitel erklärt die Bedienung Ihres Notebooks Q1458/Q1580, einschließlich Netzteilanschluss, Ein-/Ausschalten des Computers, Verwenden des Touchpads, der Tastatur, der Hotkeys, der Batterie usw. Falls Sie sich mit Computern und dem Betriebssystem noch nicht auskennen, führt Sie dieses Kapitel durch einige der neuen, interessanten Merkmale.

 $\overline{1}$ 

## **1.1 Verwendung des Akkupacks**

Ihr Notebook Q1458/Q1580 ist für die Verwendung mit einer der folgenden Stromquellen vorgesehen:

- Netzstrom
- (dabei ist das Netzteil an eine Wandsteckdose angeschlossen)
- Lithium-Ionen Akkupack

Wann immer dies möglich ist, sollten Sie das Netzteil verwenden, das Akkupack hingegen nur, falls kein Netzstrom zur Verfügung steht. Das wiederaufladbare Lithium-Ionen Akkupack ermöglicht Ihnen den Betrieb des Notebooks ohne externe Stromquelle. Wenn Sie das Netzteil verwenden, um Ihr Notebook an das Stromnetz anschließen, beginnt sich die interne Batterie zu laden. Während die Batterie geladen wird, leuchtet die Batterieladeanzeige auf der Anzeigetafel. Wenn die Batterie voll geladen ist, erlischt die Batterieladeanzeige. Die Schnellladezeit beträgt 2,5 Stunden für eine Lithium-Ionen Akkupack, wenn der Computer ausgeschaltet ist, während die normale Batterieladezeit 3,5 Stunden beträgt.

- Bei Verwendung eines Fax-Modems, Video- oder Audiogeräts kann die Leistungsaufnahme des Computers erhöht werden.
- Indem Sie die Helligkeit des Monitors verringern, können Sie Strom einsparen.
- Wenn die Batterie nicht voll geladen ist, warten Sie, bis sie voll geladen ist, bevor Sie sie in Betrieb nehmen (z. B. bevor Sie das Netzteil abtrennen). Außerdem empfehlen wir auch die Kalibrierung der Batterie, bevor Sie diese in Betrieb nehmen.
- Das Lithium-Ionen Akkupack ist empfindlich, weshalb Sie es nicht mit einem anderen Netzteil laden solllten, da anderenfalls Brandoder Explosionsgefahr besteht.

#### ►Ersetzen der Batterie◄

Die Batterie wird mit der Zeit schwächer. Wir empfehlen, dass Sie die Batterie ersetzen, wenn Sie eine beträchtliche Abnahme ihrer Kapazität feststellen.

Um das Akkupack zu ersetzen, gehen Sie wie folgt vor:

- 1. Schalten Sie den Computer aus.
- 2. Öffnen Sie den Deckel, und drehen Sie den Computer um.
- 3. Schieben Sie den seitlichen Batterieriegel (1) nach links. Halten Sie den Riegel weiterhin fest, bis Sie die Batterie herausgenommen haben.
- 4. Vergewissern Sie sich, dass die Ersatzbatterie richtig ausgerichtet ist, bevor Sie sie ins Batteriefach einsetzen.

*Hinweis:* Die Batterie kann nicht bis zu 100 % geladen werden, wenn die restliche Batterieladung nicht unter 95 % liegt. Dies geschieht auf Anraten des Herstellers und um die Ladefrequenz und Batterielebensdauer zu verlängern.

- ►Wartung des Netzteils◄
- Schließen Sie das Netzteil nicht an andere Geräte an.
- Treten Sie nicht auf das Netzteil, und stellen Sie keine schweren Gegenstände darauf. Verlegen Sie das Netzkabel vorsichtig, damit man nicht darüber stolpern kann.
- Um das Netzkabel abzutrennen, ziehen Sie immer am Stecker, nie aber am Kabel selbst.
- Falls Sie ein Verlängerungskabel verwenden, vergewissern Sie sich, dass alle in das Kabel eingesteckten Geräte die Gesamtkapazität dieses Kabels nicht überschreiten. Außerdem sollten die in die Wandsteckdose eingesteckten Geräte den gesamten Ampere-Nennwert der Sicherung nicht überschreiten.
- Bitte überprüfen Sie die Netzspannung, bevor Sie das Netzkabel in die Wandsteckdose stecken. Falls Sie nicht sicher sind, welche Netzspannung an Ihrem Wohnort verwendet wird, wenden Sie sich an Ihr Stromversorgungsunternehmen.

 $\mathcal{P}$ 

## **1.2 Anschließen des Netzteils**

Das Netzteil wandelt Wechselstrom in Gleichstrom um und reduziert die in den Computer eingespeiste Spannung. Es kann die Spannung automatisch von jeder beliebigen Spannung zwischen 100 und 240 Volt auf eine Ausgangsspannung von 19 V, 4,75 A für Q1458V / Q1580V (19 V, 3,42 A für Q1458M / Q1580M / Q1458L/ Q1580L) umwandeln, damit Sie Ihr Notebook fast überall in der Welt verwenden können.

*VORSICHT: Verwenden Sie nur das von uns empfohlene Netzteil und Netzkabel. Bei Verwendung eines falschen Netzteils wird Ihr Computer beschädigt. Wir übernehmen keine Verantwortung für Schäden, die auf die fehlerhafte Verwendung von Netzteilen zurückgehen.*

Um Ihr Netzteil richtig anzuschließen, gehen Sie wie folgt vor:

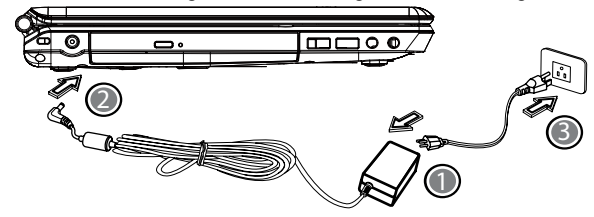

- 1. 1. Schließen Sie das Netzkabel an das Netzteil an.
- 2. Schließen Sie das Netzteil an die Gleichstrombuchse Ihres Notebooks an.
- 3. Schließen Sie das Netzkabel des Netzteil an eine Wandsteckdose an.

## **1.3 Ein- und Ausschalten Ihres Notebooks**

#### ►Einschalten◄

Öffnen Sie den Notebook-Deckel, und halten Sie den Netzschalter ein oder zwei Sekunden lang gedrückt. Die Netzanzeige leuchtet blau, wenn der Computer eingeschaltet ist.

#### ►Ausschalten◄

Falls Sie das Notebook über längere Zeit nicht zu verwenden beabsichtigen, sollten Sie es ausschalten. Bevor Sie das Notebook ausschalten, schließen Sie alle Programme, und schalten Sie das Betriebssystem aus.

Nachdem Sie das Notebook ausgeschaltet haben, lassen Sie den LCD-Bildschirm eine Weile geöffnet, wenn das Notebook lange Zeit in Betrieb war. Auf diese Weise können sich die Innenteile des Notebooks auskühlen. Falls Sie den LCD-Bildschirm gleich schließen, steigt die Hitze gegen diesen Bildscirm und kann diesen mit der Zeit beschädigen. Noch wichtigen, schließen Sie den LCD-Bildschirm nie für längere Zeit, wenn der Computer eingeschaltet ist oder die Stromsparfunktion deaktiviert wurde.

#### ►Suspend-Modus◄

Sie können die im Werk eingestellten Power-Management-Einstellungen im Dialogfeld Power Option/Advanced einstellen. Das Dialogfeld Power Options bietet mehrere Betriebsfunktionen, nachdem sich Ihr Computer eine Weile im Ruhezustand befunden hat.

## **1.4 Installation der Q1458/Q1580-Gerätetreiber**

Falls das Betriebssystem Ihres Notebooks Q1458/Q1580 bereits installiert ist, ist es am besten, alle erforderlichen Gerätetreiber zu installieren, damit die Hardware richtig funktioniert.

Bevor Sie die Installation der Treiber durchführen, wenden Sie sich bitte an den Verkäufer, um ausfindig zu machen, ob bereits alle Treiber mit dem Betriebssystem installiert wurden. Anderenfalls gehen Sie wie folgt vor:

1. Suchen Sie die Dienstprogramm-CD mit den Treibern, die wie die unten gezeigte aussieht:

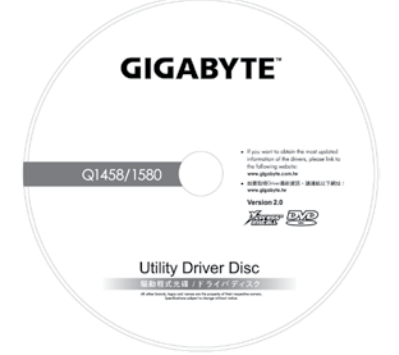

2. Setzen Sie die CD in das CD-RW- oder das (optionale) DVD-RW-Laufwerk ein.

## **1.5 Verwendung des Netzschalters**

Der Netzschalter befindet sich oben an der Seite des Geräts und ermöglicht es Ihnen das Gerät einzuschalten.

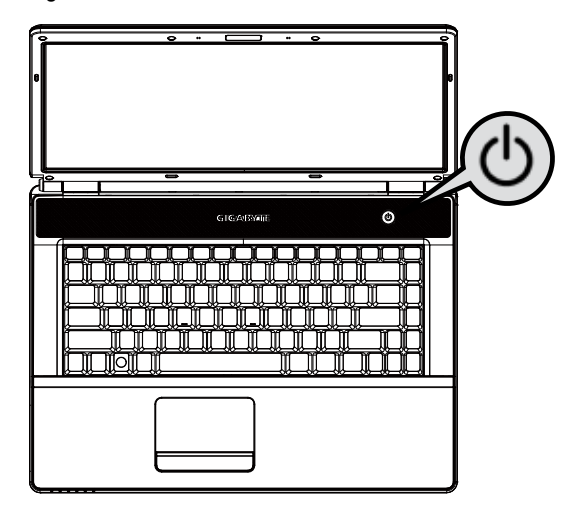

## **1.6 Tastatur-Funktionen**

Das Notebook Q1458/Q1580 ist mit einer standardmäßigen Tastatur mit Extra-Funktionen ausgestattet.

## **Allgemeine Tastatur**

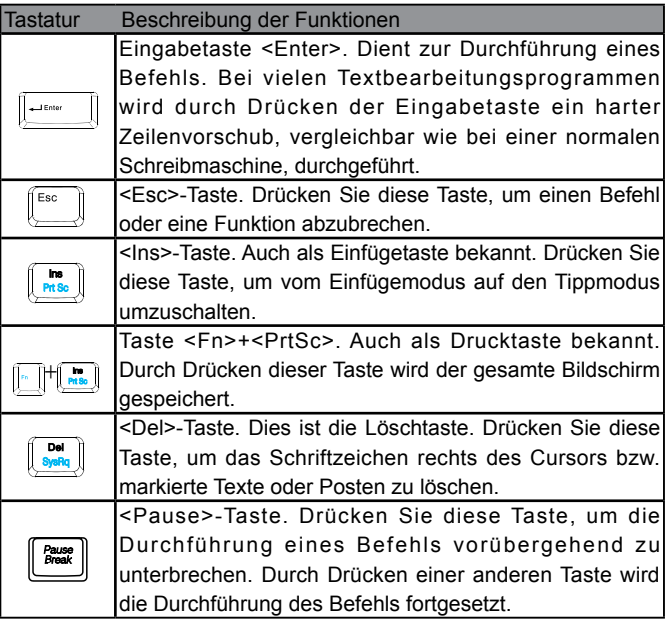

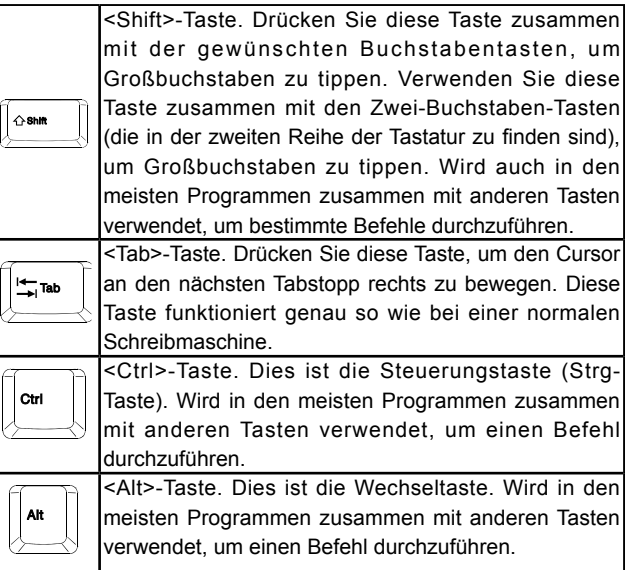

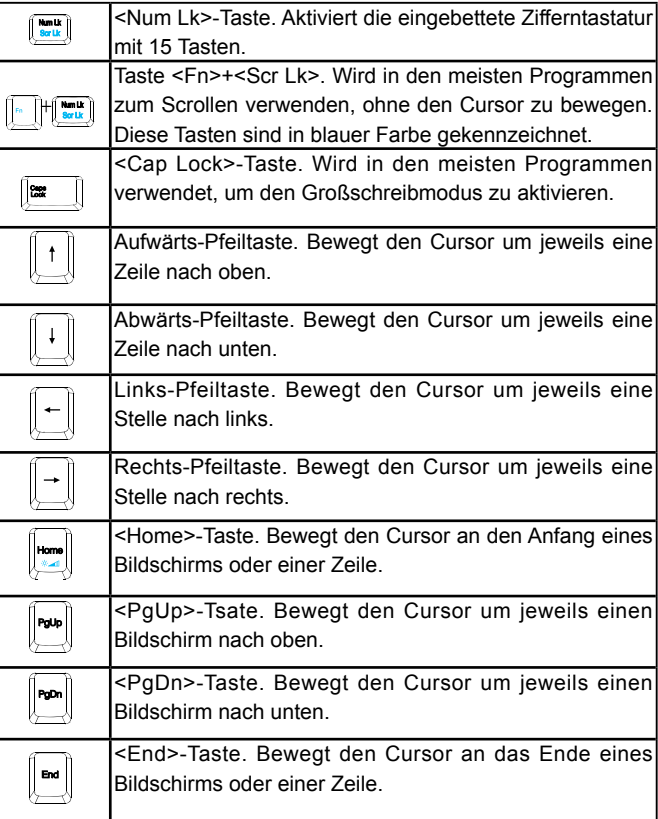

## Tasten für Spezialfunktionen

#### ►Eingebettete Zifferntastatur◄

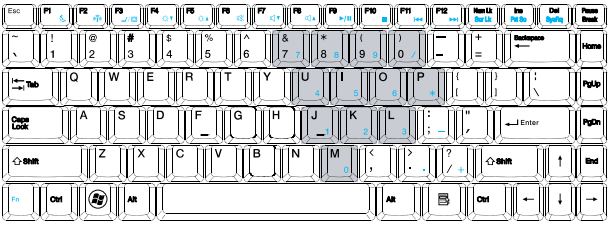

Die eingebettete Zifferntastatur funktioniert wie die Zifferntastatur auf einem Tischrechner. Sie wird durch kleine Schriftzeichen in der oberen linken Ecke der der Tasten angezeigt.

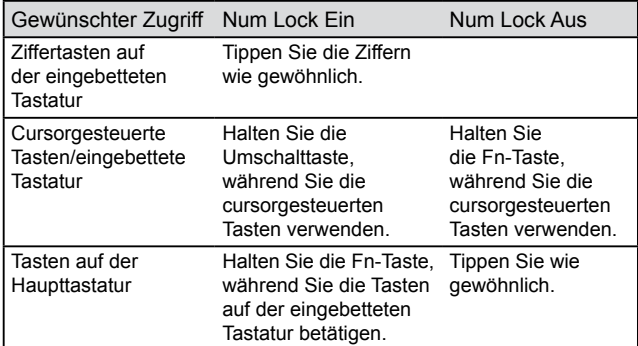

Hinweis: Falls eine externe Tastatur oder Zifferntastatur an Ihr Notebook angeschlossen ist, wechselt die Numlock-Funktion automatisch von der internen Tastatur auf die externe Tastatur bzw. die externen Zifferntasten.

►Windows-Tasten◄

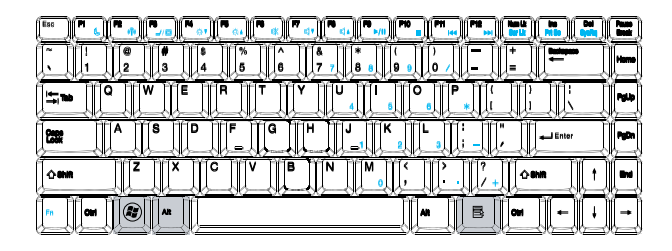

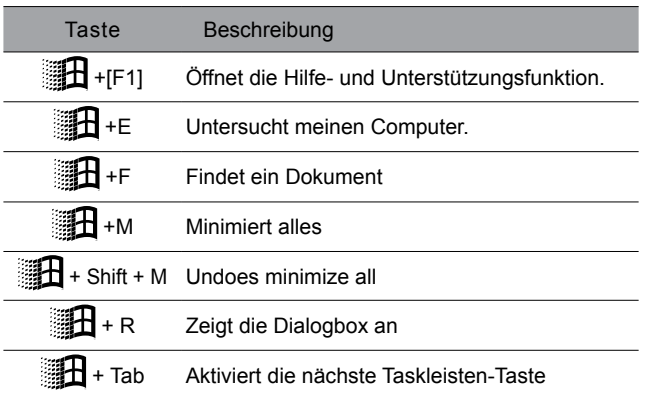

#### ►Allgemeine Tastatur◄

Sie können Buchstaben, Zahlen, Satzzeichen und andere Sonderzeichen damit eingeben.

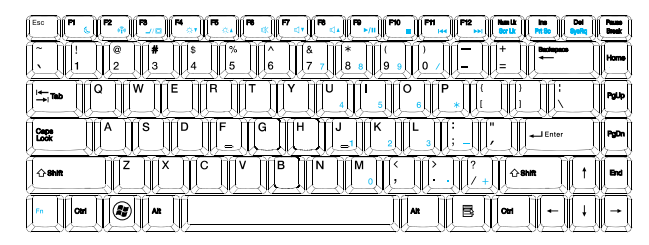

#### ►Fn-Tasten◄

Indem Sie die Funktionstasten (Fn) zusammen mit anderen Tasten drücken, können Sie alle Funktionen der Tastatur eines normalen Tischrechners simulieren.

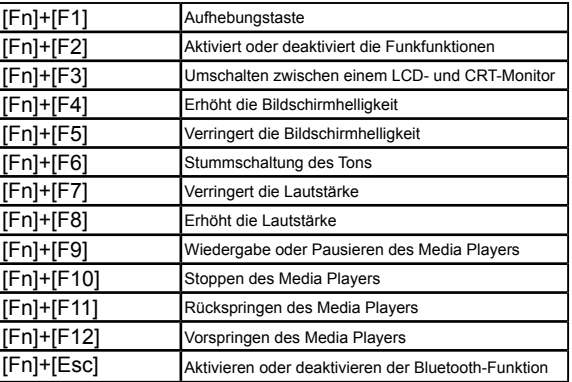

 $\overline{7}$ 

## **1.7 Verwendung des Touchpads**

Das Touchpad ist ein druckempfindliches Zeigegerät, das alle Funktionen einer Zweitasten-Maus anbietet, wobei seine Hauptfunktion darin besteht, den Cursor auf dem Bildschirm zu bewegen.

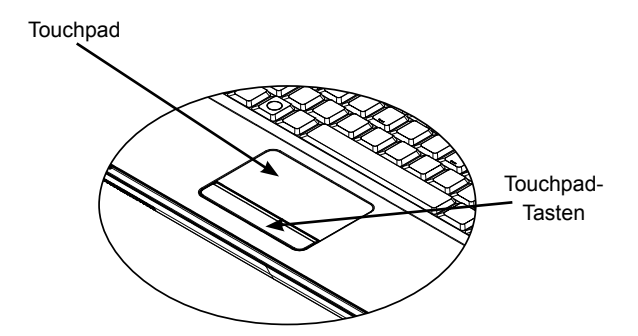

*Da das Touchpad ein druckempfindliches Gerät ist, sollten Sie beim Arbeiten damit besonders vorsichtig sein, um es nicht zu beschädigen. Bitte beachten Sie auf die folgende Sicherheitshinweise:*

- *• Achten Sie darauf, dass Schmutz, Flüssigkeiten oder Fett nicht auf das Touchpad gelangen.*
- *• Berühren Sie das Touchpad nicht mit schmutzigen Fingern.*
- *• Stelen Sie keine schweren Gegenstände auf das Touchpad oder seine Tasten.*

#### ►Klicken◄

Sie können den Zeiger mit dem Finger auf dem Touchpad über einen Posten bewegen, dann einmal mit der linken Taste unter dem Touchpad klicken, um den Posten anzuwählen; oder tippen Sie

einfach das Touchpad einmal an.

#### ►Doppelklicken◄

Bewegen Sie den Zeiger mit dem Finger auf dem Touchpad über einen Posten, und doppelklicken Sie dann mit der linken Taste, um Menü-Posten zu wählen; oder tippen Sie einfach das Touchpad zweimal an.

#### ►Ziehen und ablegen◄

Bewegen Sie den Zeiger mit dem Finger auf dem Touchpad über einen Posten, klicken Sie einmal mit der linken Taste unter dem Touchpad, um den gewünschten Posten zu wählen. Sobald Sie den Posten angewählt haben, können Sie ihn an einen andere Stelle ziehen, indem Sie Ihren Finger über das Touchpad bewegen (ein Doppelklicken der Touchpad-Tasten entspricht der Geschwindigkeit eines Doppelklicks einer normalen Maus).

#### ►Scrollen◄

Falls Sie durch das Dokument scrollen möchten, können Sie das auch tun, indem Sie Ihren Finger auf dem Touchpad bewegen, während Sie die Scroll-Taste festhalten.

*Sie können die Touchpad-Einstellungen verändern, indem Sie zu Start / Systemsteuerung / Maus / Tasten gehen.*

*Sie können die Bedienungssausrichtung des Touchpads ändern, indem Sie diese Einstellungen vornehmen, beispielsweise von nechtshändiger zu linkshändiger Bedienung.*

*Außerdem können Sie auch die Cursorgeschwindigkeit sowie die Ansprechzeit der Mausklicks einstellen.*

## **1.8 Lagerung**

#### ►Festplatte◄

Das Notebook Q1458/Q1580 ist mit einem 2,5-Zoll-IDE-Festplattenlaufwerk hoher Kapazität ausgestattet, auf dem Sie das Betriebssystem des Notebooks und die Software-Programme speichern oder instalieren können.Normalerweise wird die interne Festplatte nach der Formatierung als das Laufwerk C festgelegt.

- Falls Sie die Festplatte ersetzen möchten, wenden Sie sich an Ihren Fachhändler für Informationen zur Einrichtung der Hardware Ihres Notebooks.
- $\supset$  Sie können die Speicherkapazität Ihres Notebooks erhöhen. indem Sie das standardmäßige Festplattenlaufwerk durch ein Laufwerk von größerer Kapazität ersetzen.
- $\supset$  Schalten Sie das Notebook immer aus, bevor Sie die Festplatte ersetzen.Anderenfalls werden das Notebook und die Festplatte beschädigt.Vermeiden Sie Erschütterungen und Bewegungen des Computers, solange sich die Festplatte in Betrieb befindet.

#### ►Optisches Laufwerk (ODD)◄

Ihr Notebook Q1458/Q1580 ist mit einem DVD-Super-Multi-Laufwerk ausgestattet.

Das optische Laufwerk wird normalerweise für die Installation des Betriebssystems und der Software-Programme verwendet.Um eine Disc in das Laufwerk einzusetzen bzw. daraus zu entfernen:

1. Drücken Sie die Taste an der Vorderseite des Laufwerkes, damit das Disc-Fach ausgeworfen wird, und ziehen Sie das Fach dann sanft heraus.

2. Legen Sie die Disc mit der Etikettseite nach oben auf das Disc-Fach. 3. Achten Sie darauf, dass sich die Disc auf der Spindel befindet, und drücken Sie sie dann sanft nach unten, bis sie richtig aufliegt.

4. Schieben Sie das Disc-Fach zu, bis es mit einem Klickton einrastet.

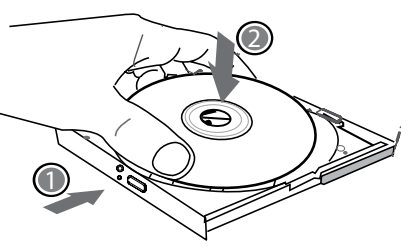

*Warnung: Während der Computer die Disc im optischen Laufwerk liest, blinkt die ODD-Anzeige.Versuchen Sie nie, die Disc zu entfernen, während die Anzeige noch aktiviert ist.*

*Warnung:Stecken Sie keine Fremdkörper in das Disc-Fach.*

*Versuchen Sie nie, das Disc-Fach mit Gewalt zu öffnen oder zu schließen.Wenn sich das Laufwerk nicht in Betrieb befindet, halten Sie das Disc-Fach geschlossen, um zu verhindern, dass Staub und Schmutz ins Laufwerk eindringen.Falls beim Entfernen der Disc Schwierigkeiten auftreten, stecken Sie eine Büroklammer (bzw. einen Stift oder ein dünnes Metallstück) in das Notauswurfloch, dann sollte sich das Disc-Fach automatisch öffnen.Dieses Verfahren kann auch verwendet werden, um die CD aus dem Laufwerk zu entfernen, wenn das Notebook ausgeschaltet ist.Bitte beachten Sie die Abbildung unten.*

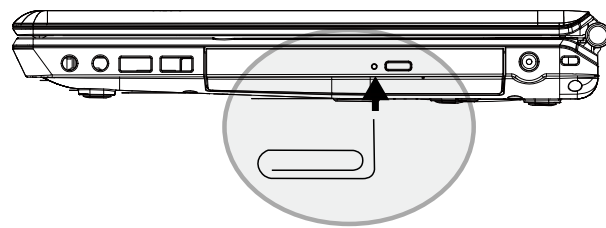

 $\overline{9}$ 

## **1.9 Einführung der Kamera**

Ihr Notebook Q1458/Q1580 ist mit einer eingebauten Kamera ausgestattet.Mit dieser Kamera können Sie Videokonferenzen mit Ihren Freunden oder Kollegen durchführen, egal, wann und wo es Ihnen beliebt, ganz so, als ob sie vor Ihnen anwesend wären.Diese Kamera fungiert auch als Digitalkamera (mit einer Auflösung von bis zu 2,0 Megapixel), die Sie verwenden können, um augenblicklich Schnappschüsse zu machen.

## **►**Q1458/Q1580 Kamera

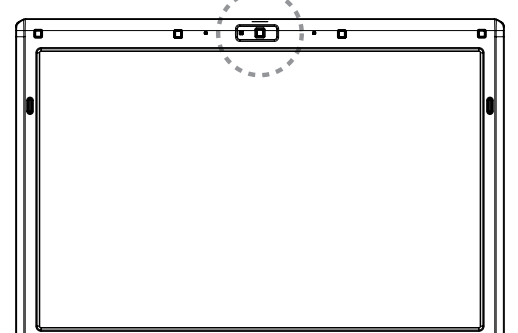

## **1.10 Grafikdisplay**

Ihr Computer ist mit einer Grafikanzeige hoher Leistung ausgestattet, mit der Sie die Anfordungen der heutigen Multimedia-Anwendungen spielerisch erfüllen können.

## ►Bildschirm-Bedienelemente◄

**Helligkeit** 

Sie können die Bildschirmhelligkeit mit den Funktionstasten erhöhen oder verringern.

- <Fn> + <F4> verringert die Helligkeit des LCD-Bildschirms.
- <Fn> + <F5> erhöht die Helligkeit des LCD-Bildschirms.

#### Auflösung

- 1. Klicken Sie auf Mein Computer/Bedienungstafel/Aussehen und Themen/Anzeige.Klicken Sie auf den Tab Einstellungen.Das Dialogfeld zeigt die gegenwärtige Auflösung Ihres Monitors an.
- 2. Verwenden Sie unter "Bilschirmauflösung" den Schiebebalken, um die Bildschirmauflösung einzustellen.Normalerweise sollten Sie die Auflösung verwenden, die für Ihren LCD-Bildschirm vorgesehen war.

#### *Hinweis:*

*Bei Verwendung einer niedrigeren Auflösung als die, die für den Bildschirm vorgesehen ist, reduziert die Anzeigefläche.Bei Verwendung des Computers im DOS-Modus kann derselbe Effekt auftreten, da dieser Modus standardmäßig eine Auflösung von 640 <sup>x</sup> 480 verwendet.*

#### ►Doppelanzeigen◄

Bei Windows-Betriebssystemen können Sie einen externen Bildschirm zusammen mit dem LCD-Bildschirm des Notebooks verwenden.Sie können auch wählen, nur den externen Bildschirm zu verwenden, und den LCD-Bildschirm des Notebooks zu deaktivieren, oder umgekehrt.

- 1. Öffnen Sie das Bedienungsfeld.
- 2. Doppelklicken Sie auf Display.Das Fester für die Display-Eigenschaften erscheint.
- 3. Klicken Sie auf den Tab Einstellungen.
- 4. Klicken Sie auf die Schaltfläche Erweiterte Einstellungen.
	- Q1458V / Q1580V

Klicken Sie auf den Tab GeForce 9300 (Q1458V) oder 9600 (Q1580V).Wählen Sie die nView-Display-Einstellungen, um die Einstellung durchzuführen.

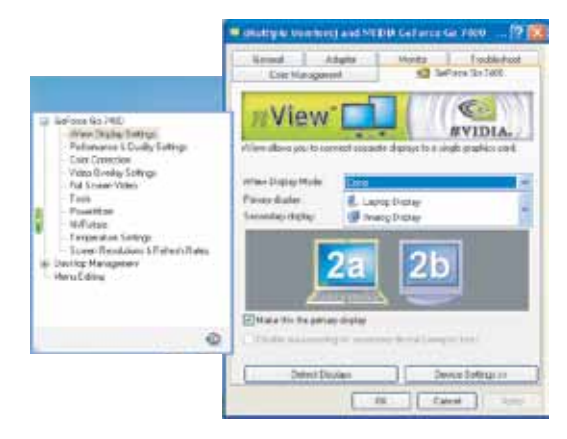

#### ■ Q1458M / Q1580M / Q1458L / Q1580L

Wählen Sie den Treiber "Intel Graphics Media Accelerator" für Mobil. Klicken Sie auf Grafik-Eigenschaften, um die Einstellung durchzuführen.

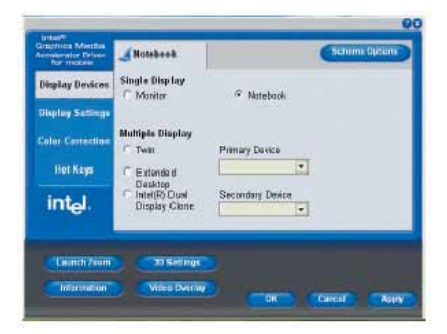

#### **Einzeldisplay (sowohl für Q1458V/Q1580V als auch für Q1458M/ Q1580M / Q1458L/Q1580L)**

Im Einzeldisplay-Modus können Sie wählen, welches Gerät als Hauptanzeige dienen soll.Die Videodisplay-Hotkeys können verwendet werden.Sie können unter den verschiedenen Videoausgängen wählen, indem Sie Fn+F3 wiederholt drücken.

#### **Clone (für Q1458V/Q1580V) Erweiterter Desktop (für Q1458M/Q1580M / Q1458L/Q1580L)**

Im Modus Clone/Erweiterter Desktop können die Videodisplay-Hotkeys verwendet werden. Sie können unter den verschiedenen Videoausgängen wählen, indem Sie Fn+F3 wiederholt drücken. Falls ein externer Bildschirm angeschlossen ist, ist das Bild auf dem LCD- und dem externen Bildschirm dasselbe.

#### **Doppelansicht (für Q1458V/Q1580V Doppeldisplay-Clone (für Q1458M/Q1580M / Q1458L/Q1580L)**

Wählen Sie im Doppelansicht-/Doppeldisplay-Clone-Modus den Bildschirm für die erweiterte Ansicht.Der Doppelansicht-/ Doppeldisplay-Clone-Modus wird über den Treiber gesteuert.Sie können die Art des Videoausgangs im Menü einstellĕn.Fn+F3 hat<br>keine Umschaltfunktion in diesem Modus.

*Tipp:Um eine problemlose Videoanzeige zu gewährleisten, wenn Sie einen externen Bildschirm verwenden, ändern Sie zuerst den Ausgangsmodus im Dialogfeld "Display-Eigenschaften".Nachdem Sie den Ausgangsmodus geändert haben, können Sie die Videodisplay-Hotkeys verwenden.*

*Hinweis:Helle oder dunkle Bildpunkte können auf dem LCD-Bildschirm angezeigt werden, die auf die Beschränkungen bei der LCD-Fertigung zurückzuführen sind. Die normalen Funktionen Ihres LCD-Bildschirms werden dadurch aber nicht beeinträchtigt.*

## **1.11 Schutz Ihres Notebooks Q1458/Q1580 Computer**

Das Notebook Q1458/Q1580 ist mit Sicherheitsvorkehrungen sowohl für die Hardware als auch für die Software versehen, um Ihren Computer zu schützen.

Verwendung eines Sicherheitsschlosses:

An der rechten Seite des Computers befindet sich eine Sicherheitsschlosskerbe.Diese Kerbe ermöglicht Ihnen den Anschluss eines Kensington-Sicherheitsschlosses.

**►**Q1458 Sicherheitsschloss

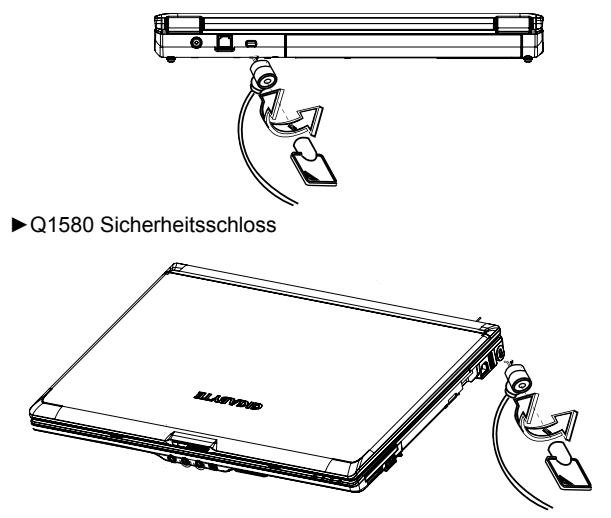

Verwendung einer System-Schutzvorrichtung:

Sie können das BIOS-Installations-Dienstprogramm nur aufrufen, wenn der Computer eingeschaltet wird, mit anderen Worten, in der Zeit zwischen dem Drücken des Hauptschalters und dem Erscheinen des Windows-Begrüßungsbildschirms.

Falls Ihr Computer bereits eingeschaltet ist, führen Sie einen Neustart durch, und drücken Sie die Taste F2, um das Installations-Dienstprogramm aufzurufen.

#### ►Sicherheitsmenü◄

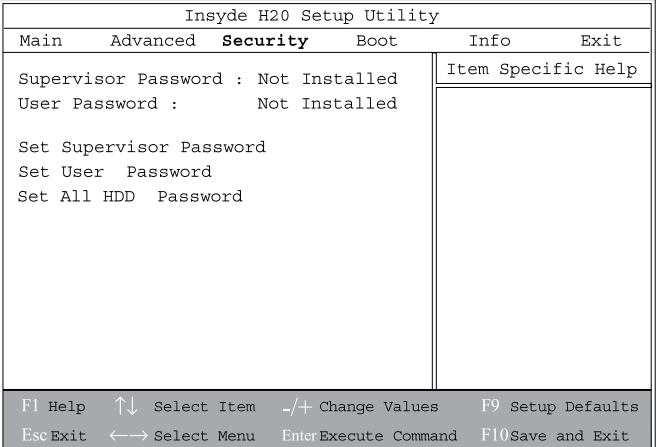

• Supervisor-Passwort

 Ein Supervisor-Passwort ist erforderlich, bevor Sie das Benutzer-Passwort einstellen können.Nachdem Sie Supervisor-Passwort ändern" gewählt haben, geben Sie ein neues Passwort ein; geben Sie dieses noch einmal ein, um es zu bestätigen.Das eingegebene Passwort sollte bis zu 6 alphanumerische Schriftzeichen enthalten. Falls Ihnen bei der Passworteingabe ein Fehler unterläuft, drücken Sie die Esc-Taste, um erneut mit der Eingabe zu beginnen.

#### • Benutzer-Passwort

 Sie können das Installations-Dienstprogramm aufrufen, um Benutzer-Passwörter zu ändern oder zu löschen, doch können Sie weder das Supervisor-Passwort ändern oder löschen noch haben Sie Zugriff auf die Diskette.

#### • HDD-Passwort

 Zum Eingeben, Ändern oder deaktivieren des Festplatten-Passwortes.Wenn [Gesperrt] angezeigt wird, kann das gegenwärtig eingestellte Festplatten-Laufwerk nicht geändert oder deaktiviert werden. Um diese Funktion zu ändern oder deaktivieren, schalten Sie das Gerät aus, und rufen Sie das Installations-Dienstprogramm unmittelbar nach dem erneuten Einschalten auf.Bitte notieren Sie sich das HDD-Passwort.Ihr Notebook-Servicecenter ist vielleicht nicht in der Lage, die Festplatte wiederherzustellen, wenn das HDD-Passwort fehlt.

14

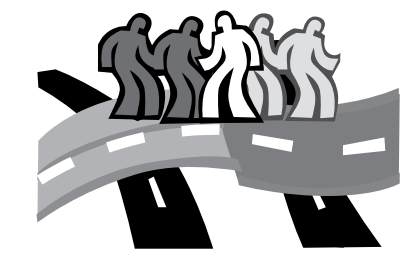

## **Kapitel 2 Anschließen von Peripheriegeräten**

Dieses Kapitel erklärt Ihnen Schritt für Schritt, wie Sie Peripheriegeräte an Ihr Notebook Q1458/Q1580 anschließen können.

## **2.1 Verwendung des USB-Ports**

Der USB-Port ermöglicht den gleichzeitigen Anschluss mehrere Peripheriegeräte an einen einzigen Computer.Zu diesen Peripheriegeräten können die folgenden zählen: Diskettenlaufwerk, Maus, Digitalkamera, Scanner, Drucker, optisches Laufwerk, Tastatur, Spielekonsolen usw..Der USB-Port kann auch als Hub oder externe Workstation fungieren.

#### ►Q1458 USB-Port

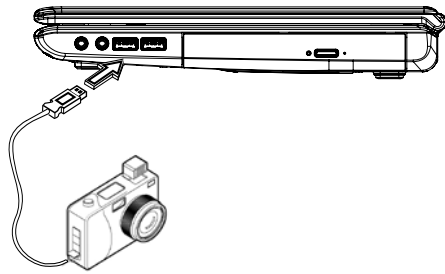

►Q1580 USB-Port

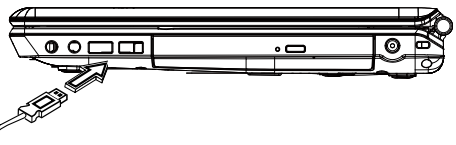

**2.2 Anschließen eines externen Monitors über den D-sub-Port**

Das Notebook ist mit einem D-sub-Port für Anschluss eines externen Monitors ausgestattet.Um einen externen Monitor anzuschließen, gehen Sie bitte wie folgt vor:

- 1. Schalten Sie Ihr Notebook Q1458/Q1580 aus, und vergewissern Sie sich, dass der Stromschalter des Monitors ausgeschaltet ist.
- 2. Schließen Sie das Steckerkabel des Monitors an den D-sub-Pont auf der linken Seite Ihres Notebooks an.Sichern Sie den Kabelanschluss mit den mitgelieferten Schrauben.
- 3. Schließen Sie das Stromkabel des Monitors an, und stecken Sie es in eine richtige geerdete Wandsteckdose ein.
- 4. Scthalten Sie den Monitor ein.
- 5. Schalten Sie Ihr Notebook Q1458/Q1580 ein.Das Bild wird sowohl auf dem LCD-Bildschirm als auch auf dem externen Monitor angezeigt.Ihr Notebook ist vom Werk auf den gleichzeitigen Anzeigemodus eingestellt.
- 6. Falls Sie das Bild nur auf dem externen Monitor (CRT/LCD) wiedergeben und den LCD-Bildschirm des Notebooks ausschalten möchten, verwenden Sie die Hotkey <Fn> + <F3>, um den Anzeigetyp zwischen LCD und CRT umzuschalten.

#### **►**Q1458 D-sub-Port

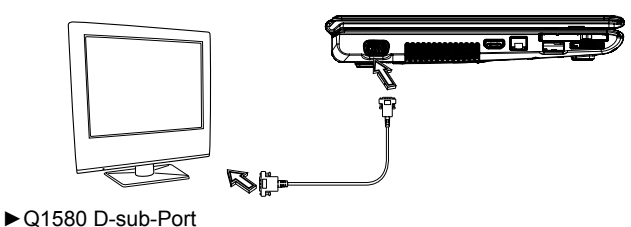

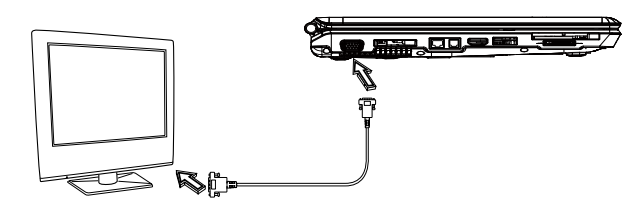

## **2.4 Verwendung des LAN-Ports**

- 1. Schließen Sie ein Kabelende in die Wandsteckdose des Netzwerks oder den HUB an.
- 2. Schließen Sie das andere Kabelende an den LAN-Port des Computers an.

#### **►**Q1458 LAN-Port

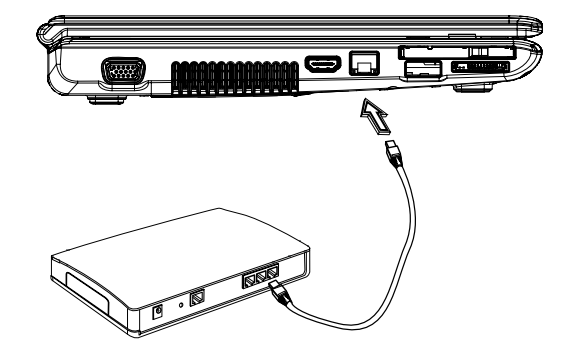

## **2.5 Verwendung des Modem-Ports**

Das eingebaute Fax-/Datenmodum ermöglicht Ihnen den Anschluss an eine Telefonleitung.

**►**Q1458 Modem-Port

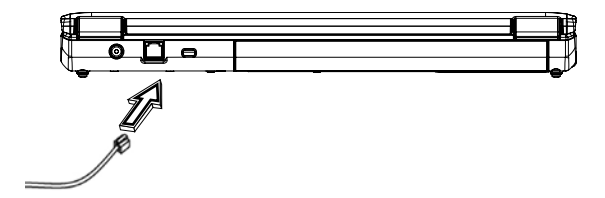

**►**Q1580 wird nicht unterstützt

#### **►**Q1580 LAN-Port

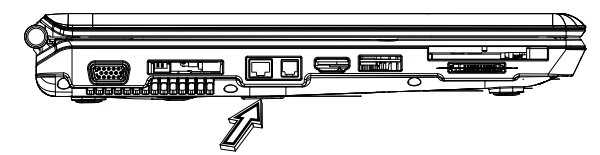

## **2.6 Verwendung des e-SATA-Ports**

Mit dem eingebauten e-SATA-Port können Sie mit e-SATA kompatible Peripheriegeräte für die Datensicherung anschließen. Das Windows-Betriebssystem erfasst das Gerät automatisch und installiert die dafür geeigneten Treiber.Dennoch empfehlen wir, dass Sie auch die mit den Peripheriegeräten mitgelieferten Treiber installieren.Weitere Informationen finden Sie in der Bedienungsanleitung der entsprechenden Hardware.

#### **►**Q1458 eSATA-Port

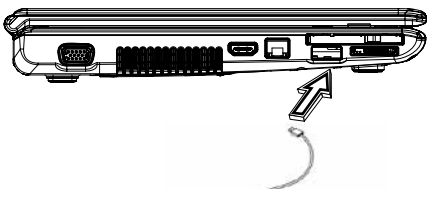

#### **►**Q1580 eSATA-Port

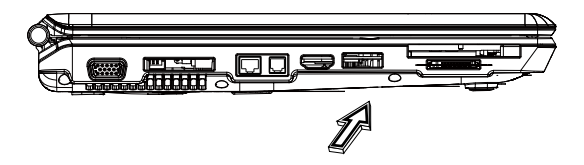

## **2.7 PCI Express Card/Newcard**

Der Steckplatz für die PCI Express Card (oder Newcard) kann als Schnittstelle zwischen Ihrem Computer und zahlreichen Kommunikationsgeräten, wie Netzadapter, Fax/Modems oder externen Speichergeräten, verwendet werden.

- ►Einsetzen einer Speicherkarte◄
- 1. Setzen Sie die Speicherkarte mit der Etikettseite nach oben ein, und vergewissern Sie sich, dass der Metallstecker in den Kartensteckplatz eingeführt ist.
- 2. Führen Sie die Karte in den Steckplatz ein. Wenn die Karte den Anschlag erreicht, können Sie einen Widerstand fühlen.
- 3. Ihre PCI Express Cards erfordern Treiber oder Programme, die es dem Betriebssystem ermöglichen, das Gerät zu betreiben. Ihr Windows-Betriebssystem sollte bereits den Treiber für Ihr Gerät enthalten, doch falls das nicht der Fall ist, werden Sie aufgefordert ,den Treiber zu instalieren.
- **►**Q1458 Newcard-Steckplatz

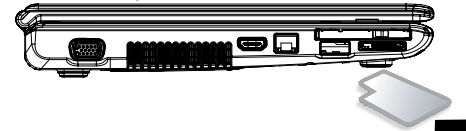

**►**Q1580 Newcard-Steckplatz

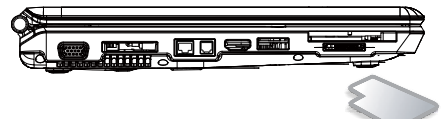

►Entfernen einer Karte◄

Drücken Sie die Auswurftaste am Kartensteckplatz, um die Sperre dieser Taste aufzuheben, und drücken Sie die Taste dann erneut, damit die Karte ausgeworfen wird.

## **2.8 Anschließen an einen HDMI-Port**

Ihr Notebook Q1458/Q1580 ist mit einem HDMI-Port ausgestattet, der Ihnen den Anschluss Ihres Computers an ein externen Fernsehegerät ermöglicht.Dazu ist ein HDMI-Kabel erforderlich:

►Q1458 HDMI-Port

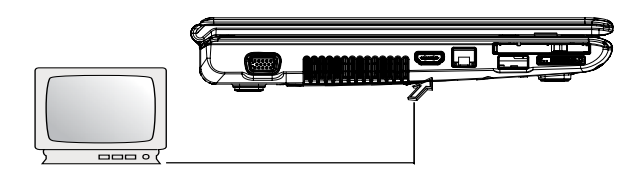

## **2.9 MS/MS PRO/MS DUO/MMC/SD-Karten**

Der Steckplatz für die Multimedia Card befindet sich auf der rechten Seite des Notebooks Q1458/Q1580. Er ist für die folgenden Karten geeignet: MS/MS PRO/MS DUO/MMC/SD.

►Q1458 Steckplatz für Multimedia Card

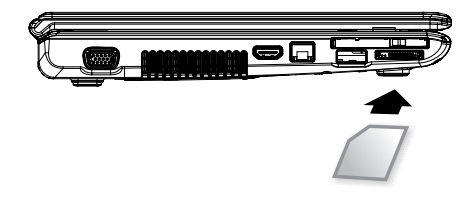

►Q1580 HDMI-Port

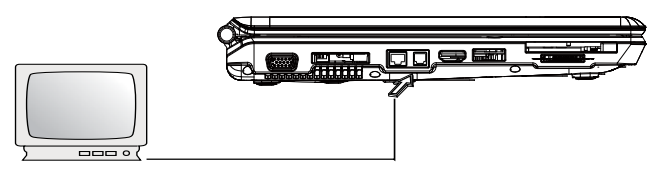

►Q1580 Steckplatz für Multimedia Card

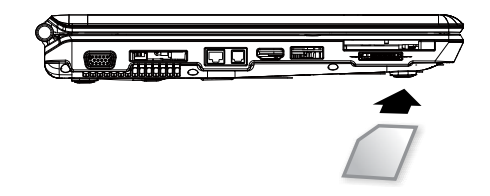

## **2.10 Verwendung von (optionalen) Bluetooth- und Funkgeräten**

Ihr Notebook Q1458/Q1580 unterstützt sowohl Bluetooth- als auch Wi-Fi-Geräte.Sie können Fn+Esc drücken, um die Bluetooth-Funktion zu aktivieren oder deaktivieren bzw. Fn+F2, um die Funkfunktion allein ein- oder auszuschalten.

\*\*\*\*Für den Anschluss Ihres Bluetooth- oder Funkgeräts an Ihren Computer sehen Sie bitte in der Bedienungsanleitung des entsprechenden Gerätes nach.\*\*\*\*

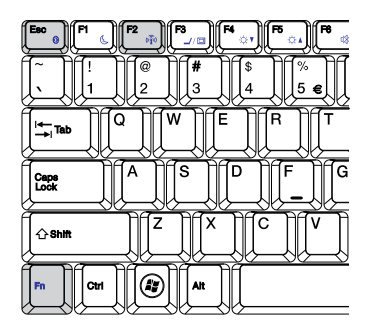

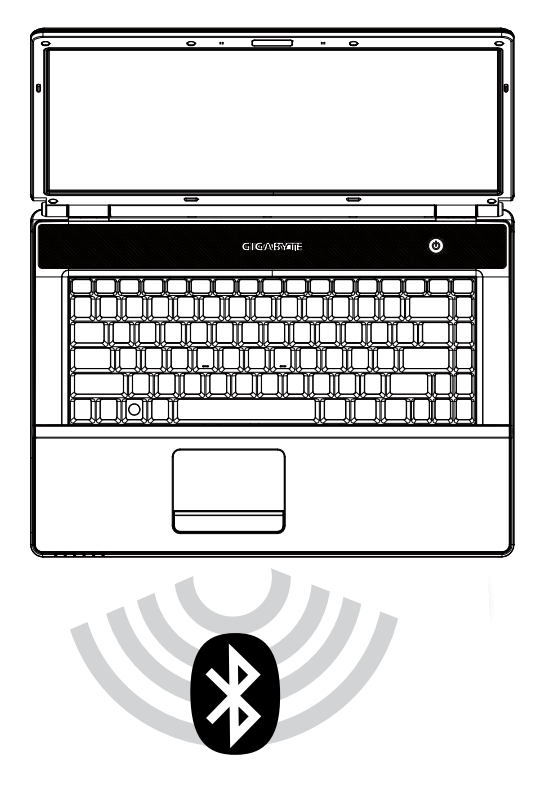

20

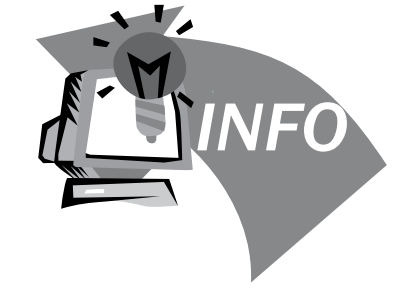

## **Kapitel 3 Fehlersuche**

In diesem Kapitel finden Sie einige häufig auftretende technische Probleme und die geeigneten Abhilfemaßnahmen.

## **3.1 Häufig gestellte Fragen**

Mein Computer schaltet viel zu schnell in den Ruhezustand (Hibernation-Modus) um, und ich muss ständig eine Taste betätigen, um die Maus zurück auf den Bildschirm zu bringen. Was kann ich tun?

Dies ist ein Teil der Windows-Stromverwaltung.Rufen Sie die Stromverwaltung auf, indem Sie auf Start/Bedienungsfeld/ Leistung und Wartung/Enegieoptionen klicken, und ändern Sie dann die Zeit neben der Option "Monitor ausschalten" auf die gewünschte Zeit.Sie können die Zeit entweder für die Stromversorgung oder für die Batterie einstellen.

Ich habe gehört, dass durch Aufräumen und eine Neuanordnung der Dateien auf der Festplatte die Hochfahrzeit meiner Programme verkürzt wird.Wie gehe ich dabei vor?

Eine gute Instandhaltung der Festplatte kann die Hochfahrzeit der Programme verkürzen.Dabei werden normalerweise unnötige Dateien gelöscht, und die Festplatte wird defragmentiert, so dass die Dateien wirkungsvoller gruppiert werden können.Windows enthält Wartungs-Dienstprogramme für diese Aufgabe. Führen Sie die Festplatten-Reininung (Disk Cleanup) durch, um unnötige Dateien zu löschen, bzw. das Festplatten-Defragmentierprogramm (Disk Defragmente), um die fragmentierten Dateiblöcke zu defragmentieren.Weitere Informationen zu diesen Dienstprogrammen finden Sie in der Windows Dokumentation.

Die Ruftonlautstärke des internen Fax/Modems ist zu niedrig. Wie kann ich die Lautstärke erhöhen?

Gehen Sie zu Start/Bedienungsfeld/Ton, Sprache und

Audiogeräte, und stellen Sie unter Geräte-Lautstärke die Lautstärke des Lautsprechers mit dem Lautstärkebalken ein.

◈

Was für externe Mikrofone kann ich mit meinem Notebook verwenden?

Sie brauchen ein selbstverstärkendes Mikrofon.

◈

◈

Von den Lautsprechern kommen Echos.Was kann ich tun?

Doppelklicken Sie auf das Lautsprechersymbol in der Task-Leiste.Wählen Sie dass unter Mikrofon-Balance das Stummschaltungskästchen an.

Infolge eines Software-Problems war ich außerstande, den Computer aus Windows auszuschalten, und habe somit den Netzschalter gedrückt, um den Computer auszuschalten, doch das funktionierte nicht.Wie kann ich eine Zwangsauschaltung des Computers durchführen?

Drücken Sie den Netzschalter mindenstens 4 Sekunden lang. Normalerweise sollte sich der Computer dann ausschalten.

◈

Warum kann ich die Akkubatterie meines Notebooks nicht laden, wenn sie längere Zeit nicht verwendet wurde?

Wenn Ihr Notebook über längere Zeit nicht in Betrieb war (beispiesweise über einen Monat), schaltet die Akkubatterie auf die Niedrigspannungs-Schutzmodus um.Unter dieser Umständen ist es erforderlich, dass die Akkubatterie zuerst mehrere Stunden lang langsam geladen wird, bevor die normale Spannung wiederhergestellt wird.Nachdem die Akkubatterie voll geladen wurde, nimmt der Computer den normalen Betrieb wieder auf.

Die Meldung: CMOS-Batterie niedrig" wird angezeigt.Was sollte ich tun?

Falls Ihr Computer länger als 45 Tage nicht mit Strom versorgt wird (der Netzstecker ist abgezogen und die Akkubatterie wurde aus dem Computer entfernt), gehen die im CMOS gespeicherten Informationen verloren.

Gehen Sie dann wie folgt vor, um die CMOS-Einstellung wiederherzustellen.

- 1. Drücken Sie F2, um das BIOS-Installations-Dienstprogramm aufzurufen.
- 2. Wählen Sie "Optionale Vorgaben laden?". Wenn Sie die folgende Aufforderung sehen, wählen Sie <OK>, und drücken Sie dann <Enter>
- 3. Wählen Sie "Änderungen speichern und schließen", wählen Sie dann <OK>, und drücken Sie <Enter>, um einen Neustart des Computers durchzuführen.

### Abtrennen oder Auswerfen von Geräten

- 1. Doppelklicken Sie auf das Symbol für sicheres Entfernen im Benachrichtigungsbereich neben der Taskleiste.Dann wird eine Liste von Plug-and-Play-Geräten angezeigt, die die Funktion für sicheres Entfernen unterstützen und gegenwärtig an das System angeschlossen sind.Falls Sie das Symbol für sicheres Entfernen nicht sehen, unterstützt Ihr Gerät die Funktion für sicheres Entfernen nicht, und Sie können diese Funktion somit nicht zum Abtrennen oder Auswerfen von Geräten verwenden.
- 2. Wählen Sie in "Hardware sicher entfernen", in der Geräteliste, das Gerät, dass Sie abtrennen oder auswerfen

möchten, und klicken Sie dann auf Stop.Dadurch wird dem System mitgeteilt, das Sie das Gerät abtrennen oder auswerfen möchten.

3. Klicken Sie in "Hardware-Gerät stoppen" auf OK. Eine Benachrichtigungsmeldung erscheint, um darauf hinzuweisen, dass es jetzt sicher ist, das Gerät abzutrennen oder auszuwerfen.

#### Vorsicht

Das Abtrennen oder Auswerfen eines Gerätes, welches die Funktion zum sicheren Entfernen unterstützt, ohne die Anwendung "Sicheres Entfernen" zu verwenden, um das System zu warnen, kann zu Datenverlust oder einem unstabilen System führen.Falls das Gerät beispielsweise während der Datenübertragung abgetrennt wird, ist ein Datenverlust wahrscheinlich.Falls Sie die Funktion für sicheres Abtrennen jedoch verwenden, wird das System gewarnt, bevor Sie das Gerät abtrennen oder auswerfen, so das ein möglicher Datenverlust verhindert wird.

#### **Hinweis**

Bei Wechselspeicherträgern, die sicher abgetrennt werden können, während das System eingeschaltet ist, deaktiviert das System das Cache-Schreiben standardmäßig.

Dies geschieht, damit die Geräte ohne Datenverlust abgetrennt werden können.

Wenn das Cache-Schreiben deaktiviert ist, wird die Leistung des Systems jedoch verlangsamt, weshalb Sie das Cache-Schreiben wieder aktivieren sollten, sobald Sie das Gerät abgetrennt haben.

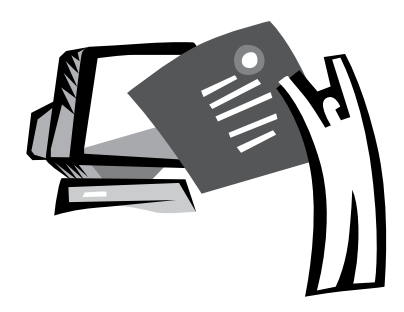

## **Anhang A Q1458 Technische Daten**

Dieser Anhang listet die technischen Daten Ihres Notebooks Q1458 auf.Bitte beachten Sie, dass die hier enthaltenen Informationen ggf. nicht vollständig mit den tatsächlichen Spezifikationen Ihres Notebooks übereinstimmen.Änderungen der technischen Daten ohne vorherige Ankündigung jederzeit vorbehalten. Die Bedienungsanleitung kann später modifiziert werden.

#### Mikroprosessor

#### Q1458V/M

- Intel® Centrino® 2 Prozessor Technologie
- 45nm Intel® Core™2 Duo Prozessor (Penryn) 2.26G~3.06G
- Intel® Celeron® Prozessor (Montevina)
- PGA-Paket 478-Stift, Socket P
- 1066 MHz FSB

#### $01458L$

- 65nm Intell® Pentium® Dual-Core Prozessor (Meron) 2.0G~2.16G
- Intel® Celeron® Prozessor (Montevina)
- PGA-Paket 478-Stift, Socket P
- 667/800 MHz FSB

#### Kern-Logik

- Intel<sup>®</sup> PM45/ ICH9M (Q1458V)
- Intel<sup>®</sup> GM45/ ICH9M (Q1458M)
- Intel<sup>®</sup> GL40/ ICH9M (Q1458L)

#### Speicher

- 1GB bis maximal 8 GB 667/800 MHz DDR2 SDRAM mit zwei SODIMM-Steckplätzen(maximal 4GB für Q1458L)
- 1 MB Flash ROM BIOS

#### Datenspeicher

- SATA Festplatte, 5400 U/min, verfügbar in 250 GB/320 GB/500 GB
- Ein modularisiertes 5,25"/12,7 mm dünnes DVD-COMBO/DVD-Dual/Super Multi-Laufwerk
- 5-in-1 MS/ MS PRO/MS DUO/MMC/SD Kartenleser

#### Graphik

- NVIDIA® Geforce 9300M GS 256MB (Q1458V)
- Intel® Graphics Media Accelerator (GMA 4500MHD) (Q1458M)
- Intel<sup>®</sup> Graphics Media Accelerator (GMA 4500M) (Q1458L)

#### Display und Video

• 14.1" TFT-LCD, WXGA (1280x800), Glare Type

- Unterstützung für gleichzeitige LCD- und CRT-Anzeige
- Doppelte, getrennte Anzeige

#### Konnektivität

- Integrierter schneller Ethernet-Anschluss mit 10/100 Mbps
- Eingebautes 56 Kbps V.92 Fax-/Datenmodern
- Drei USB 2.0-Ports
- Doppelbandantenna Intel® Funk-LAN Shirley Peak (1x2) a/g/n (Intel® WiFi Link 5100) (Option)

#### Audio

- Eingebautes Audiosystem mit hoher Auflösung
- Zwei eingebaute Stereo-Lautsprecher, Doppelanordnungsmikrofon
- Getrennte Audiobuchsen für Kopfhörerausgang und Mikrofoneingang Tastatur und Zeigegeräte
- 86 Tasten, US/87 Tasten, EU/90 Tasten mit Windows-Funktionstasten
- Ergonomisch zentrietes Zeigegerät mit Scroll-Funktion
- E/A-Buchsen
	- Ein gemeinsamer e-SATA / USB2.0-Port
	- Eine RJ-11-Telefonbuchse (V.92, 56 kbps Modem)
	- Eine RJ-45 Netzwerkbuchse
	- Eine Gleichstromeingangsbuchse (Netzteil)
	- Eine D-SUB-Buchse
	- Eine Lautsprecher-/Kopfhörerausgangsbuchse (3,5-mm-Minibuchse)
	- Eine Mikrofoneingangsbuchse (3,5-mm-Minibuchse)
	- Ein Steckplatz für die PCI Express Card
	- Eine HDMI-Buchse für Q1458V
	- Zwei USB 2.0 Ports

#### Abmessungen und Gewicht (mit Batterie und optischem Laufwerk)

- Modell mit 14,1-Zoll-Anzeige: ca 2,38 kg (Q1458V), 2,36 kg (Q1458M/L)
- 338 (B) x 239 (T) x 29,8~38,4( H) mm
- Stromversorgung: 90 W Netzteil, 19 V 4,74 A (Q1458V)
	- 65 W Netzteil, 19 V 3,42 A (Q1458M/L)

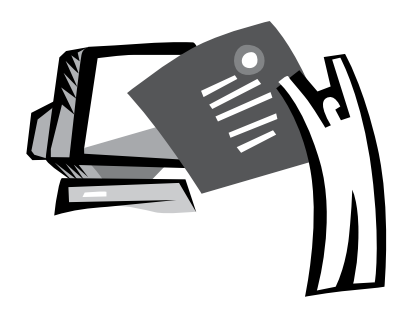

## **Anhand B Q1580 Technische Daten**

Dieser Anhang listet die technischen Daten Ihres Notebooks Q1580 auf.Bitte beachten Sie, dass die hier enthaltenen Informationen ggf. nicht vollständig mit den tatsächlichen Spezifikationen Ihres Notebooks übereinstimmen.Änderungen der technischen Daten ohne vorherige Ankündigung jederzeit vorbehalten. Die Bedienungsanleitung kann später modifiziert werden.

#### Mikroprosessor

#### Q1580V/M

- Intel® Centrino® 2 Prozessor Technologie
- 45nm Intel® Core™2 Duo Prozessor (Penryn) 2.26G~3.06G
- Intel® Celeron® Prozessor (Montevina)
- PGA-Paket 478-Stift, Socket P
- 1066 MHz FSB

#### Q1580L

- 65nm Intel® Pentium® Dual-Core Prozessor (Merom) 2.0G~2.16G
- Intel® Celeron® Prozessor (Montevina)
- PGA-Paket 478-Stift, Socket P
- 667/800 MHz FSB

#### Kern-Logik

- Intel<sup>®</sup> PM45/ ICH9M (Q1580V)
- Intel® GM45/ ICH9M (Q1580M)
- Intel® GL40/ ICH9M (Q1580L)
- 26 Speicher
	- 1GB bis maximal 8 GB 667/800 MHz DDR2 SDRAM mit zwei SODIMM-Steckplätzen(maximal 4GB für Q1458L)
	- 1 MB Flash ROM BIOS
	- 2 GB oder 4 GB Intel® Turbo Memory (Option)

#### Datenspeicher

- SATA Festplatte, 5400 U/min, verfügbar in 250 GB/320 GB/500 GB
- Ein modularisiertes 5,25"/12,7 mm dünnes DVD-COMBO/DVD-Dual/Super Multi-Laufwerk
- 5-in-1 MS/ MS PRO/MS DUO/MMC/SD Kartenleser

#### Graphik

- NVIDIA® Geforce 9600M GS 512MB (Q1580V)
- Intel® Graphics Media Accelerator (GMA 4500MHD) (Q1580M)
- Intel® Graphics Media Accelerator (GMA 4500M) (Q1580L)

#### Display und Video

- 15.4" TFT-LCD, WXGA (1280x800), Glare Type
- Unterstützung für gleichzeitige LCD- und CRT-Anzeige
- Doppelte, getrennte Anzeige

#### Konnektivität

- Integrierter schneller Ethernet-Anschluss mit 10/100/1000 Mbps
- Drei USB 2.0-Ports
- Doppelbandantenna Intel® Funk-LAN Shirley Peak (1x2) a/g/n (Intel® WiFi Link 5100) (Option)

#### Audio

- Eingebautes Audiosystem mit hoher Auflösung
- Zwei eingebaute Stereo-Lautsprecher, Doppelanordnungsmikrofon
- Getrennte Audiobuchsen für Kopfhörerausgang und Mikrofoneingang

#### Tastatur und Zeigegeräte

- 86 Tasten, US/87 Tasten, EU/90 Taste,n JP mit Windows-Funktionstasten
- Ergonomisch zentrietes Zeigegerät mit Scroll-Funktion

#### E/A-Buchsen

- Ein gemeinsamer e-SATA / USB2.0-Port
- Eine RJ-45 Netzwerkbuchse
- Eine Gleichstromeingangsbuchse (Netzteil)
- Eine D-SUB-Buchse
- Eine Lautsprecher-/Kopfhörerausgangsbuchse (3,5-mm-Minibuchse)
- Eine Mikrofoneingangsbuchse (3,5-mm-Minibuchse)
- Ein Steckplatz für die PCI Express Card
- Eine HDMI-Buchse
- Zwei USB 2.0 Ports

Abmessungen und Gewicht (mit Batterie und optischem Laufwerk)

- Modell mit 15,4-Zoll-Anzeige: ca 2,66 kg (Q1580V), 2,6 kg (Q1580M/L)
- 357 (B) x 257 (T) x 29,8~38,8( H) mm

Stromversorgung: 90 W Netzteil, 19 V 4,74 A (Q1580V)

65 W Netzteil, 19 V 3,42 A (Q1580M/L)

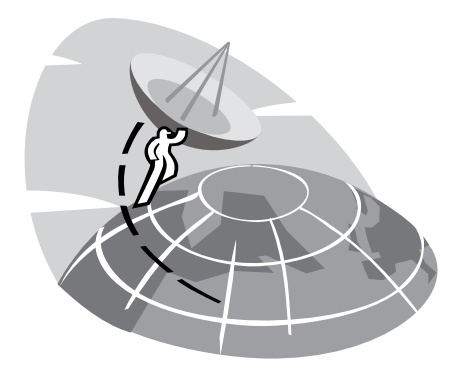

## **Anhang C Servicecenter**

Dieser Anhang listet unsere Servicecenter für Ihr Q1458/Q1580 Notebook auf.

#### Taiwan GIGABYTE Service Center

6F, No.136, Jien-Yi Rd., Chung-Ho, Taipei Hsien, Taiwan. TEL: +886-2-8227-6136 FAX: +886-2-8227-6163

WEB Address (English): http://www.gigabyte.com.tw/ WEB Address (Chinese): http://www.gigabyte.tw/

### U.S.A. G.B.T. INC.

TEL: +1 (626) 854-9338 FAX: +1 (626) 854-9339 WEB Address: http://www.gigabyte.us

**German**

### China G.B.T. TECH. TRADING CO., LTD.

WEB Address: http://www.gigabyte.com.cn/ Shenzhen TEL: +86-755-8240-8099 FAX: +86-755-8240-8066

#### Ninbo

TEL: +86-574-86869292 FAX: +86-574-86860781

Beijing TEL: +86-10-62978099 FAX: +86-10-62980499 Guangzhou TEL: +86-20-38491240 FAX: +86-20-38491140

Shanhai TEL: +86-21-57638748 FAX: +86-21-57638320

Xian TEL: +86-29-85531943 FAX: +86-29-85519336

#### **Germany**

l

TEL: +49 40 25330433 Address: BULLENKOPPEL 16 22047 HAMBURG